Для того, чтобы система «Сетевой Город» корректно работала на вашем компьютере, нам нужно иметь компьютер с операционной системой "Windows 7" и выше (8, 8.1, 10).

Если у вас Windows 7, то надо обязательно обновиться до Service Pack 1.

Если у вас Windows 8, 8.1 или 10, то надо только установить ViPNet CSP

#### Просмотр основных сведений о вашем компьютере

Издание Windows

Windows 7 Ultimate

© Корпорация Майкрософт (Microsoft Corp.), 2009. Все права защищены.

Service Pack 1

#### Как это сделать:

## <https://www.microsoft.com/ru-ru/download/details.aspx?id=5842>

Пакет обновления 1 (SP1) для Windows 7 и Windows Server 2008 R2 (KB976932)

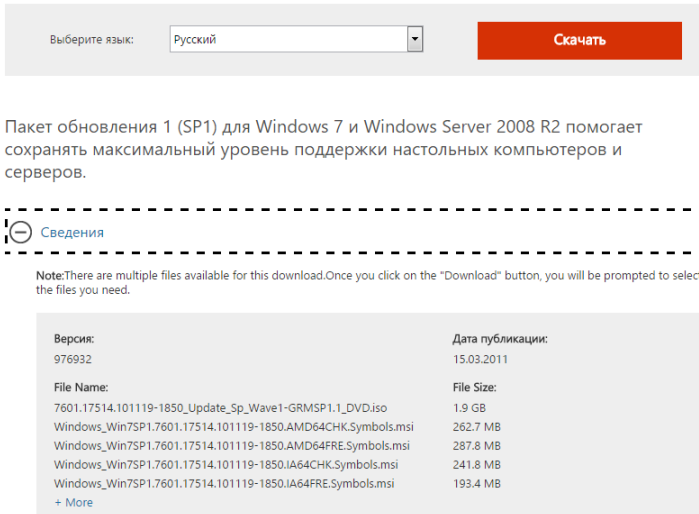

#### И следовать инструкциям, либо через центр обновления вашего компьютера

#### Используйте меню "Пуск" для проверки наличия обновлений

Центр обновления Windows теперь доступен на панели управления. Чтобы проверить наличие обновлений, выполните указанные ниже действия.

+ Нажмите кнопку Пуск, выберите пункт Все программы и пункт Центр обновления Windows.

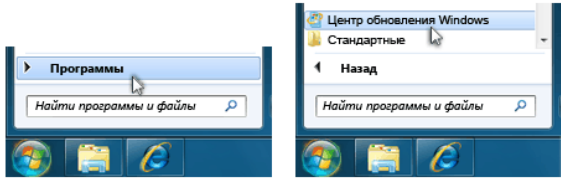

Обратите внимание на разрядность вашей ОС на вкладке Пуск - Компьютер – (Правая кнопка мыши) Свойства.

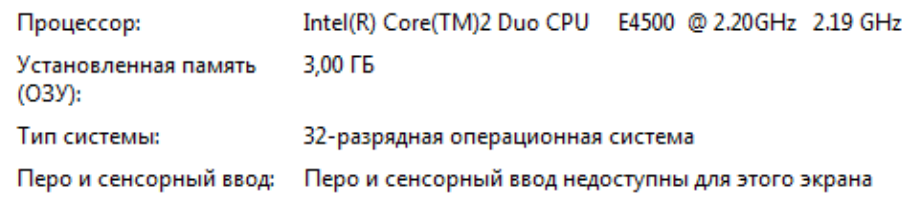

Скачиваем Випнет с сайта <https://infotecs.ru/downloads/besplatnye-produkty/>

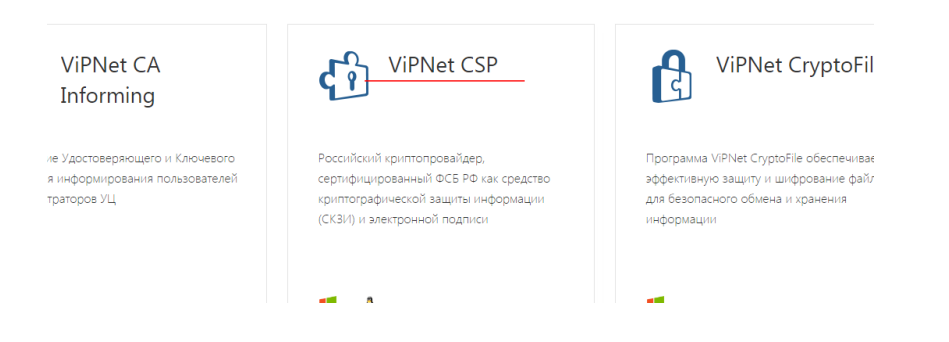

Устанавливаем его.

Для того чтобы получить защищенный доступ к ресурсу\_\_\_\_\_\_\_\_ необходимо:

Открыть приложение VipNet\_CSP\_RUS\_4.2.2.36190.EXE

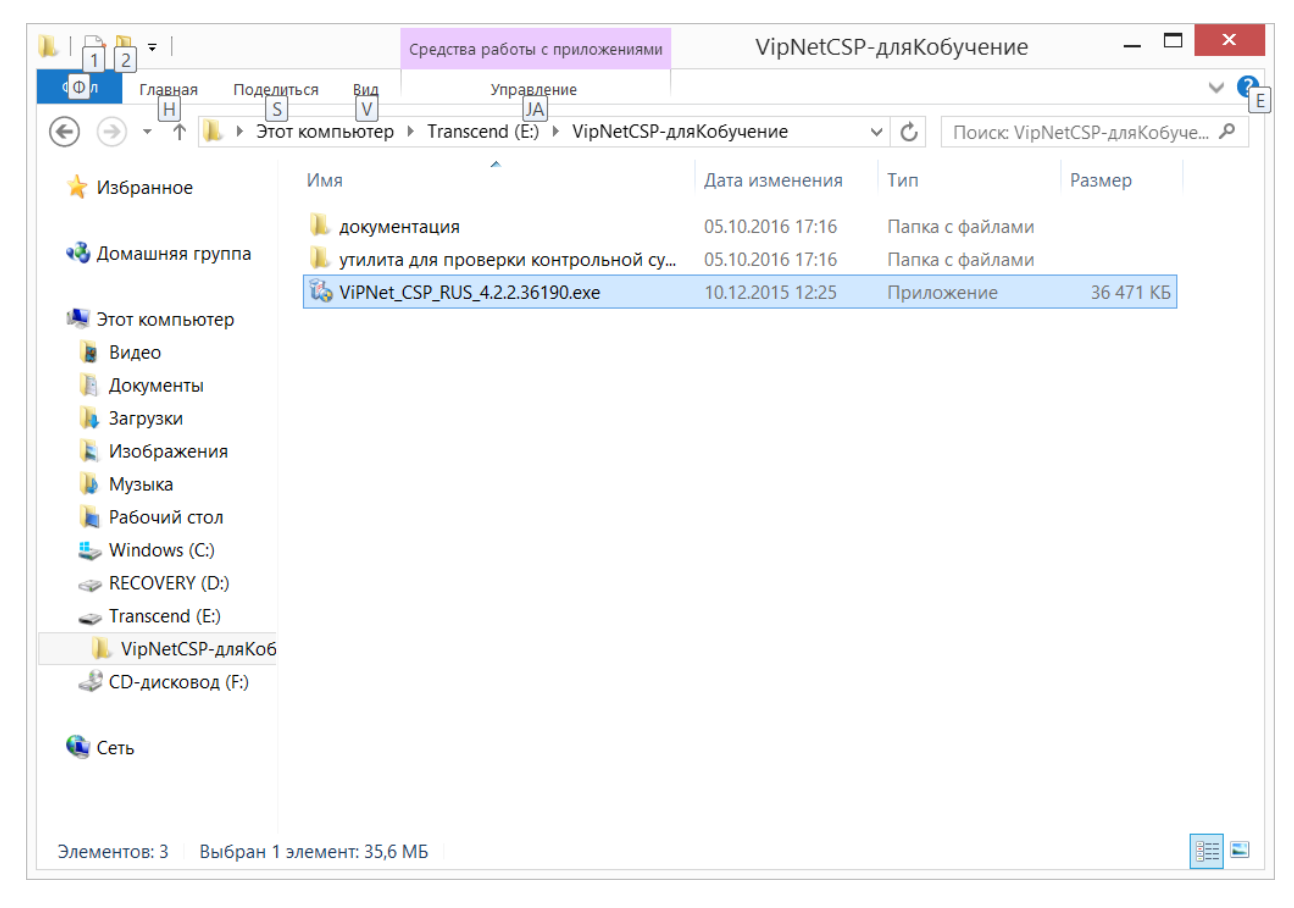

Рис 1. Открытие VipNet\_CSP\_RUS

После должен открытся устоновочный фаил, нужно поставить галочку на принятие соглашений

![](_page_2_Picture_1.jpeg)

Рис. 2 принятие соглашений

Далее откроется второе окно поставить галочку Автомотически перезагрузить компьютер после завершения и нажать кнопку настроить

![](_page_3_Picture_9.jpeg)

Рис. 3 третье окно установки

Далее нужно проверить что бы все было как на скрине № 4

![](_page_4_Picture_32.jpeg)

Рис.5 проверка нужных компанентов для установки

# Регестрация в VipNet CSP. Устоновить галочку на зарегистрировать ViPNet CSP

![](_page_4_Picture_33.jpeg)

Рис. 6 регистрация ViPNet CSP

Откроется новое окно в которой нужно поставить галочку на против Получить серийный номер (бесплатно)

![](_page_5_Picture_18.jpeg)

Рис.7 получение серийного номера

В следующем окне нужно выбрать Через Интернет(online)

![](_page_5_Picture_19.jpeg)

Рис 8. Выбр ресурса с которого регистрируемся

Должен открыться специальный сайт на котором будет получен специальный серийный номер

![](_page_6_Picture_0.jpeg)

Рис 9. Интернет ресурс с которого получаем серийный номер

## Выбираем ViPNet CSP 4.2

![](_page_6_Picture_53.jpeg)

Рисунок.10 ViPNet CSP 4.2

Регистрация на сайте для получение ключа как сделано на скринах 11,12,13

![](_page_7_Picture_21.jpeg)

Рис.11

![](_page_7_Picture_22.jpeg)

Рис.12

![](_page_8_Picture_28.jpeg)

Рис 13

# Записать серийный номер или скопировать его с сайта рис 14,15

![](_page_8_Picture_3.jpeg)

Рис.14

![](_page_9_Picture_0.jpeg)

### Рис.15

![](_page_9_Picture_42.jpeg)

На странице Удостоверяющего центра Республики Бурятия [http://uc-](http://uc-buryatia.ru/certificates/forusers/cert/)

[buryatia.ru/certificates/forusers/cert/](http://uc-buryatia.ru/certificates/forusers/cert/) скачать сертификат и установить его(двойным кликом на скачанный файл).

![](_page_9_Picture_43.jpeg)

Поместить сертификаты в следующее хранилище – в окне Выбор хранилища сертификата выбираем Доверенные корневые центры сертификации

![](_page_10_Picture_63.jpeg)

Дожидаемся сообщения «Импорт успешно выполнен».

Система «Сетевой Город» работает в браузере Internet Explorer 11 и выше. Его нужно скачать с сайта <https://support.microsoft.com/ru-ru/help/18520/download-internet-explorer-11-offline-installer> выбирайте разрядность в соответствии с разрядностью своей оси - 32 или 64 бита.

После всей этой подготовительной работы заходим на сайт deti-s.obr03.ru .

Как загрузить планирование

![](_page_10_Picture_64.jpeg)

Выберите предмет и класс, потом Создать

![](_page_11_Picture_0.jpeg)

## В следующем окне нажмите кнопку Варианты

![](_page_11_Picture_37.jpeg)

# Затем, в другом окне Добавить

![](_page_11_Picture_38.jpeg)

## Название варианта, например, «Физика 7» и автора.

![](_page_11_Picture_39.jpeg)

![](_page_12_Picture_58.jpeg)

## Сохраняем.

#### В этом окне нажимаем на выбранный предмет, затем Импорт

![](_page_12_Picture_59.jpeg)

#### Импортируем ранее созданный файл c КТП в формате XLS.

![](_page_12_Picture_60.jpeg)

 $-04$ 

Как его создать

**Требование к формату файла КТП**: можно импортировать только файлы формата **Microsoft Excel 2003** c расширением **xls**. Если вы используете другую версию Excel, то необходимо выполнить команду "Сохранить как..." для преобразования файла в формат Excel 2003.

Образец файла для импорта находится

Обязательные для заполнения столбцы: **Раздел, Тема урока, Кол-во часов**.